**This is a simple step to pull through data from the NC Key Stage 1 2022 markbook into the Objectives and tracking markbooks in Integris so that you can view KS1 TA outcomes alongside in year data for this and subsequent years.** 

To do this, follow these simple steps:

- 1. Go to **Administration > Utilities > Update Year Independent Key Stage Markbooks**
- 2. At the *Select Key Stage* drop-down box, select **KS1** and then select year 2 from the list of year groups
- 3. Click **Update**

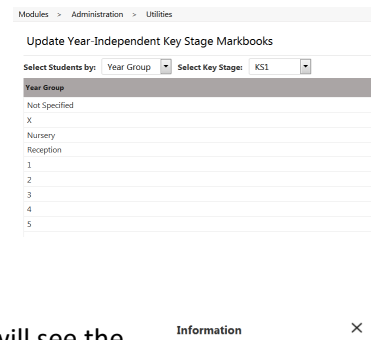

Year-Independent Key Stage Markbooks<br>have been updated.

*If you see a message saying that the year 2 cohort is too large – change the Select Students by box to Classes and select each Y2 class in turn and click Update.*

A *Progress* message appears for a few seconds. When complete, you will see the following message:

4. Click **OK**

At this point, all the KS1 data from your NC Key Stage 1 2022 markbook will have been captured by your Y2 Tracking markbooks for each of the subjects.

5. To check that the data has come through, open any of the **Y2 Tracking** books and open the last unit called **KS1 ARE**. You should now see the KS1 columns populated as in the example below:

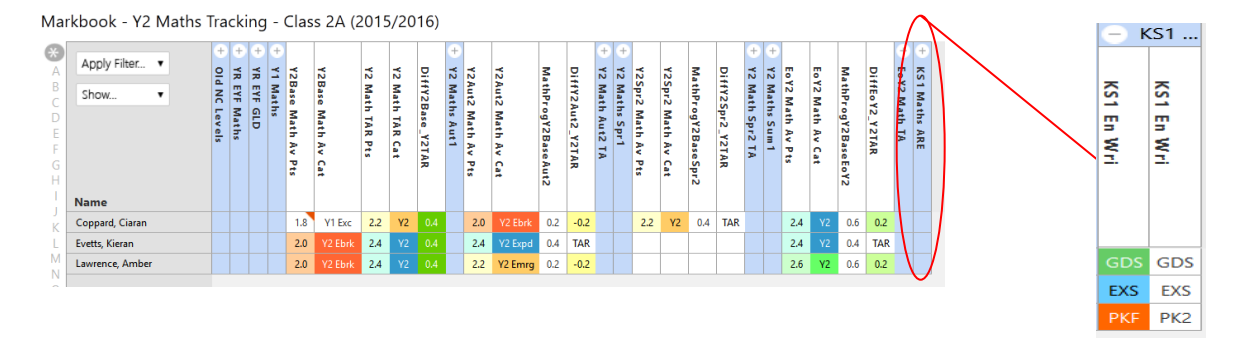

You will see two KS1 columns appearing within the last KS1 ARE unit. *The first KS1 column (in colours) comes from the KS1 Export 2022 markbook and the second comes from the official NC Key Stage 1 2022 markbook*.

The data in both columns should be the same except for any PKF (pre-Key Stage) values!! The Y2 Objectives KS1 TA column will show 'PKF' and the white KS1 columns will have a more defined PK1-4 value.

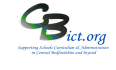